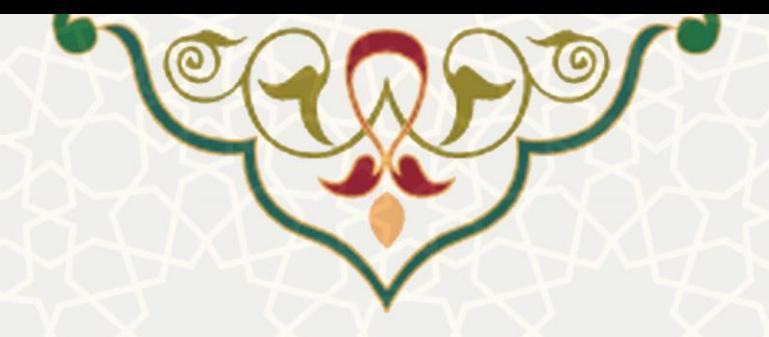

# **فرایند الکترونیکی ثبت تشویق و تذکر اساتید**

**نام**: فرایند الکترونیکی ثبت تشویق و تذکر اساتید **نام سامانه مرجع** : سامانههای دانشگاه فردوسی مشهد )سدف( / سامانه ارزشیابی دروس **متولی**: معاونت آموزشی **کاربران:** کارشناسان آموزشی

**تاریخ استقرار:** شهریور 1400 **تاریخ آخرین توسعه:** شهریور 1400 **تاریخ تهیه مستند:** شهریور 1400 **توسعه و پشتیبانی:** اداره سامانههای کاربردی مرکز فناوری اطالعات و ارتباطات

> **نسخه برنامه:** 1400 **مستندسازی کد:** خیر **مستندسازی دادهها:** بله **امکان اجرای مستقل سامانه )مستقل از سامانههای پویا(:** بله

> > **زبان برنامهنویسی:** PHP **پایگاه داده:** SQL My **فناوری:** LAMP

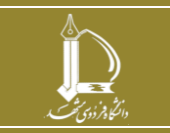

**فرایند الکترونیکی ثبت تشویق و تذکر اساتید h t t p : / / i c t . u m . a c . i r ارتباطات و اطالعات فناوری مرکز**

**صفحه 1 از 10**

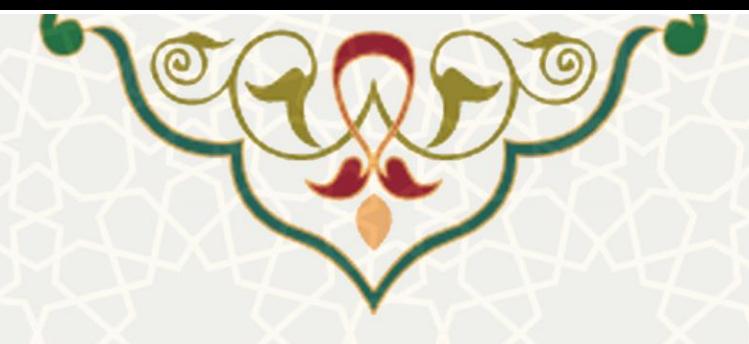

**-1 معرفی** 

این فرایند در سامانه ارزشیابی دروس برای ثبت موارد تشویق و تذکر، شکایات و ارجاعات به ناتک اساتید طراحی و پیاده سازی شده است.

# **-2 ویژگیها**

- امکان ثبت، ویرایش و حذف موارد مربوط به تشویق و تذکر، شکایات و ارجاع به ناتک
	- امکان گزارش گیری از اطالعات وارد شده

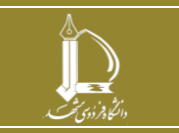

**فرایند الکترونیکی ثبت تشویق و تذکر اساتید** 

**h t t p : / / i c t . u m . a c . i r ارتباطات و اطالعات فناوری مرکز**

**صفحه 2 از 10**

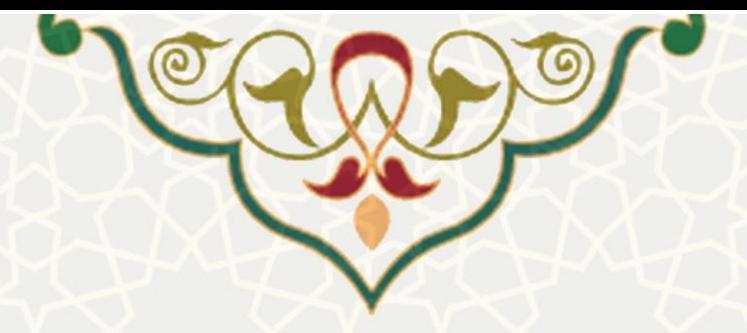

**-3 فرآیندها**

**1-3 – ثبت تشویق و تذکر** 

برای ثبت موارد تشویق و تذکر استادان، از سامانه سدف، سیستم ارزشیابی دروس، منوی ورود اطلاعات، و زیرمنوی تشویق و تذکر (شکل ٦-٣)، صفحه لیست تشویق و تذکر را باز کنید (شکل ٢-٣).

<span id="page-2-0"></span>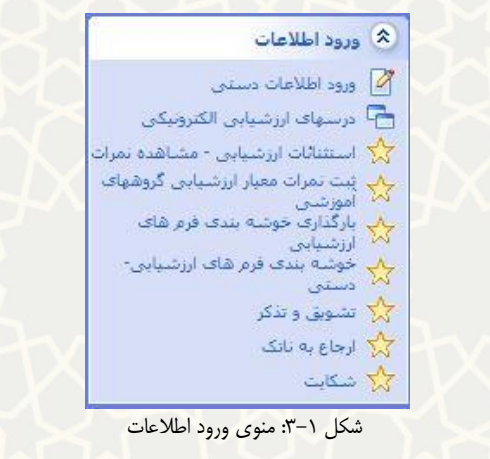

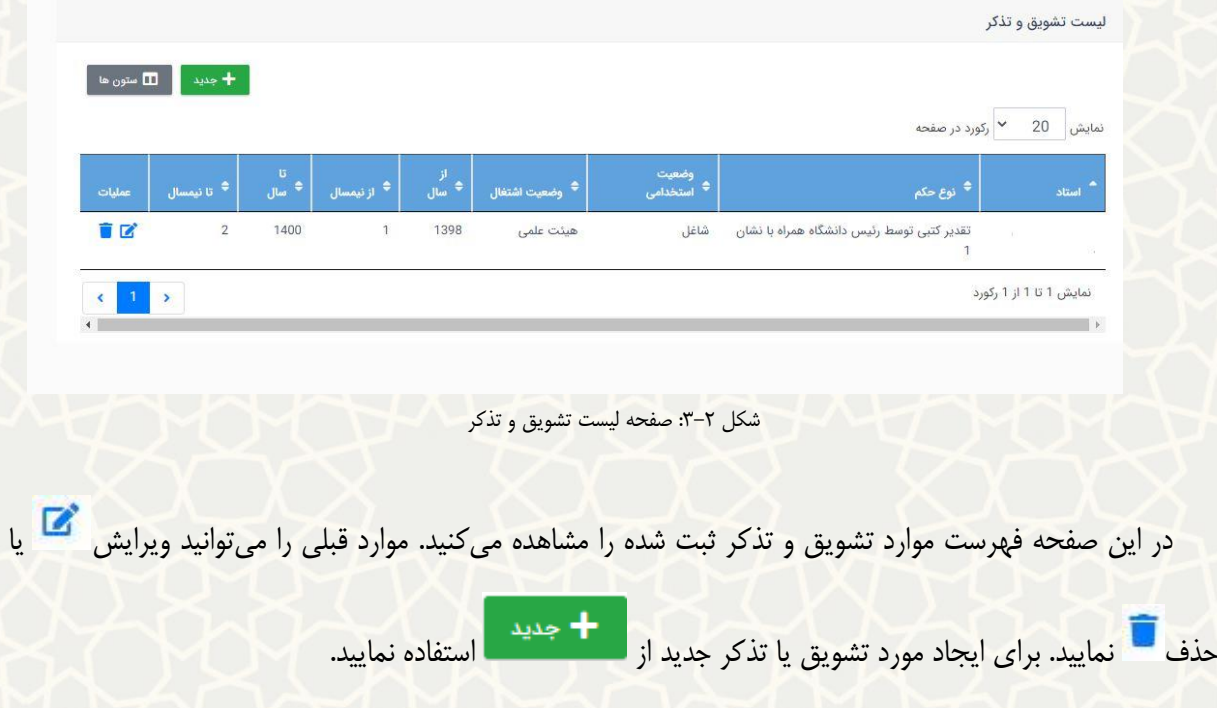

<span id="page-2-1"></span>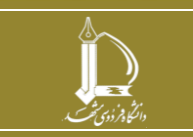

**فرایند الکترونیکی ثبت تشویق و تذکر اساتید h t t p : / / i c t . u m . a c . i r ارتباطات و اطالعات فناوری مرکز**

**صفحه 3 از 10**

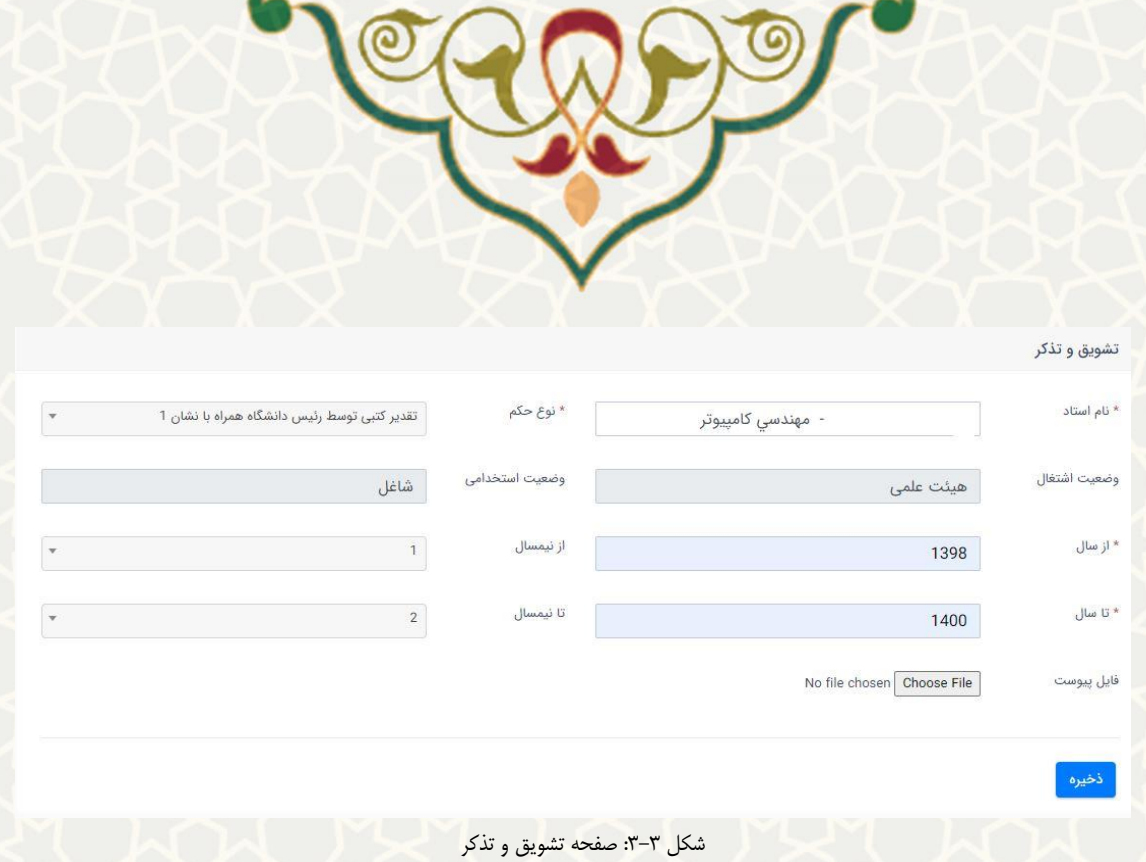

در این صفحه (شکل ٣-٣)، تکمیل موارد ستارهدار الزامی است. در قسمت نام استاد، می توانید فرد مورد نظر را جستجو و انتخاب کنید. پس از انتخاب استاد، وضعیت اشتغال و استخدامی فرد به صورت خودکار کامل می شود.

### <span id="page-3-0"></span>**2-3 – ثبت ارجاع به ناتک**

برای ثبت موارد ارجاع به ناتک استادان، از سامانه سدف، سیستم ارزشیابی دروس، منوی ورود اطالعات، و زیرمنو ی ارجاعبه ناتک (شکل ١-٣)، صفحه لیست ارجاع به ناتک را باز کنید (شکل ٣-٣).

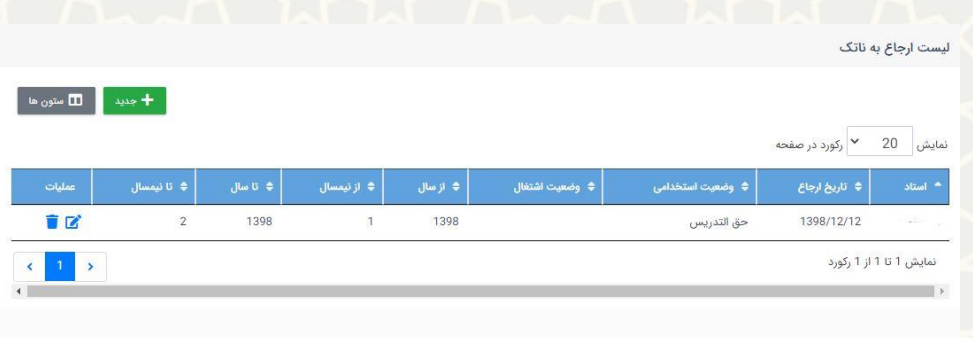

#### <span id="page-3-1"></span>شکل ۴-۳: صفحه لیست ارجاع به ناتک

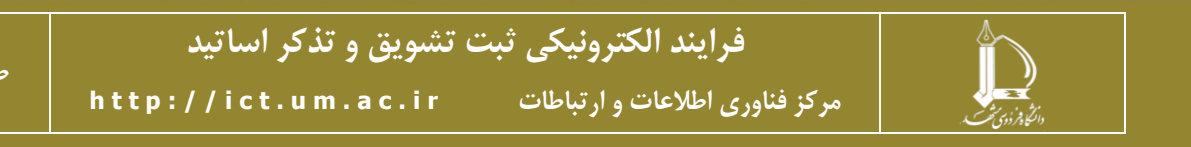

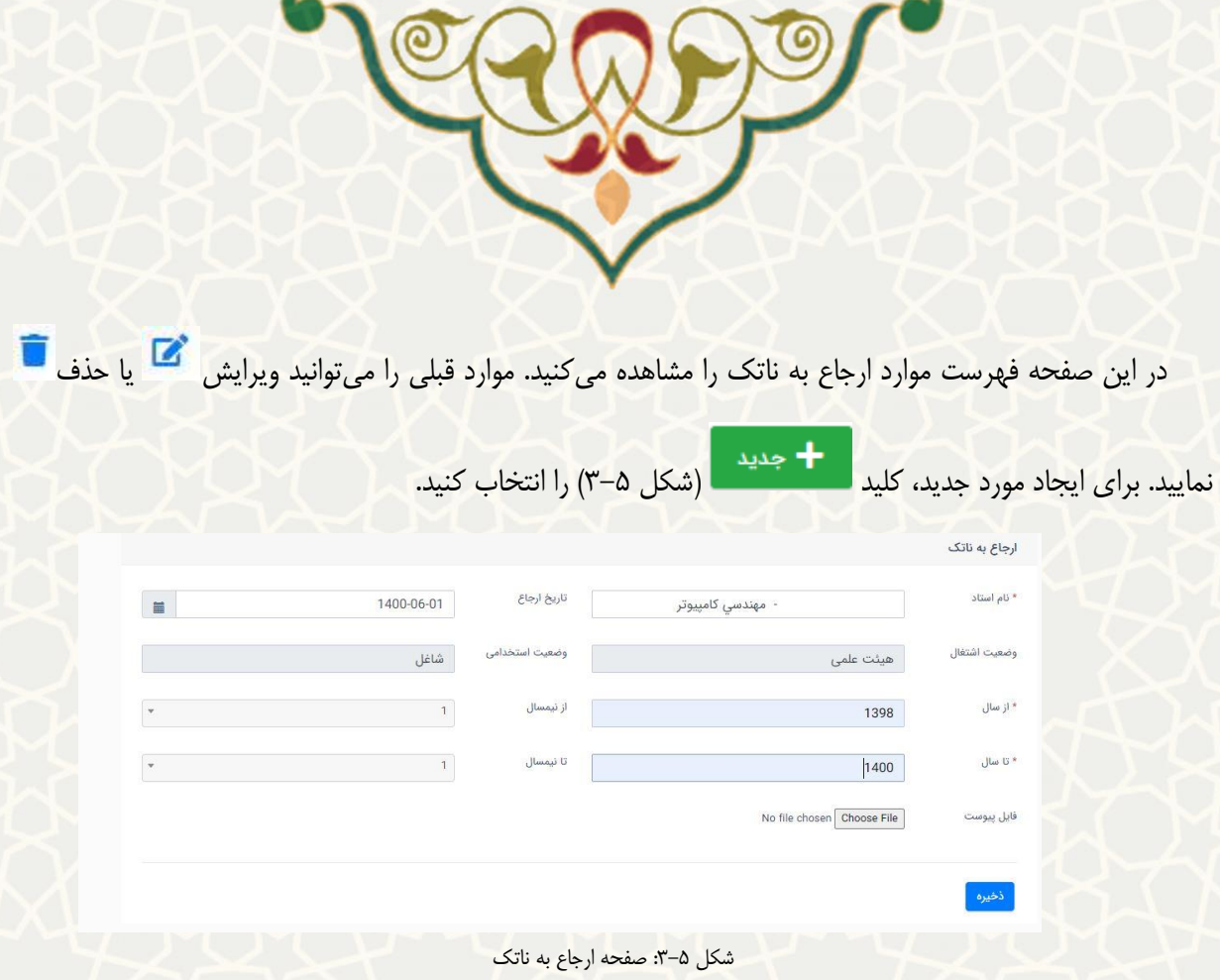

در این صفحه (شکل ۵-۳)، تکمیل موارد ستارهدار الزامی است. در قسمت نام استاد، می توانید فرد مورد نظر را جستجو و انتخاب کنید. پس از انتخاب استاد، وضعیت اشتغال و استخدامی فرد به صورت خودکار کامل می شود.

### <span id="page-4-0"></span>**3-3 –ثبت شکایت**

برای ثبت موارد شکایت اساتید، از سامانه سدف، سیستم ارزشیابی دروس، منوی ورود اطالعات، و زیرمنوی شکایت (شکل ١-٣)، صفحه لیست شکایت را باز کنید (شکل ۶-٣).

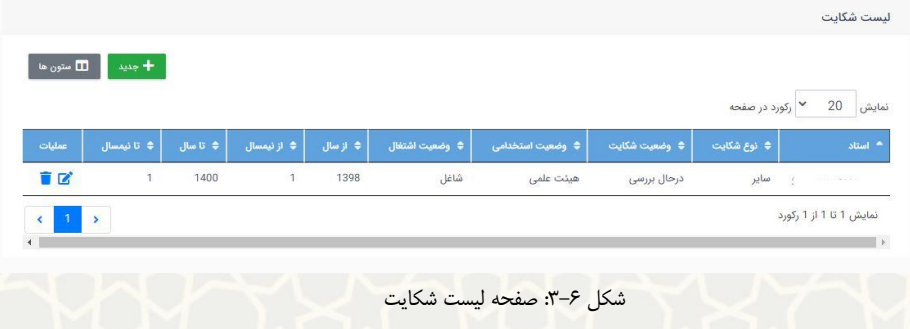

<span id="page-4-1"></span>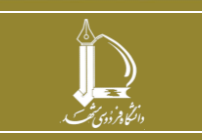

**فرایند الکترونیکی ثبت تشویق و تذکر اساتید h t t p : / / i c t . u m . a c . i r ارتباطات و اطالعات فناوری مرکز**

**صفحه 5 از 10**

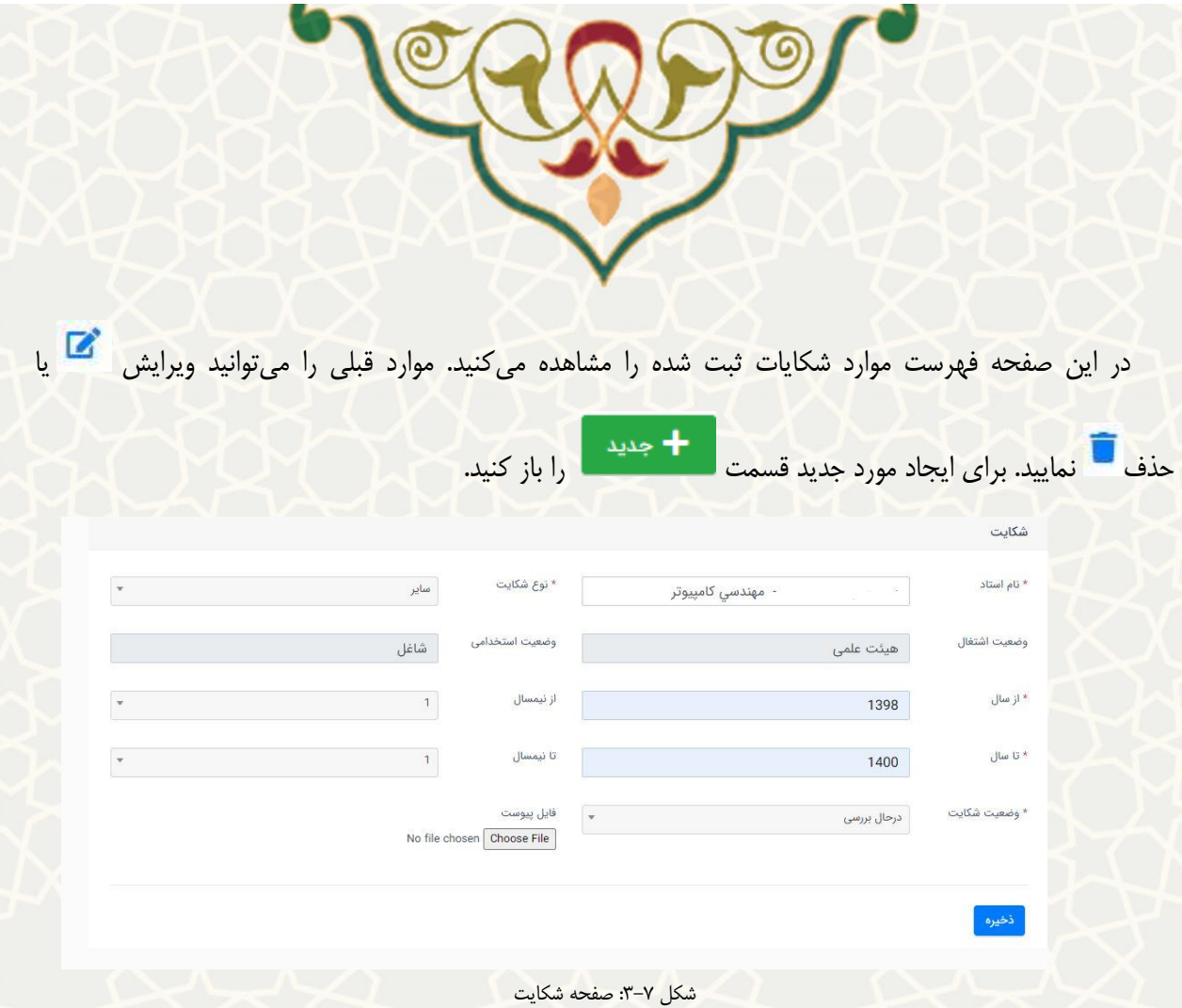

<span id="page-5-0"></span>در این صفحه [\)شکل](#page-5-0) 3-[7\(](#page-5-0)، تکمیل موارد ستاره دار الزامی است. در قسمت نام استاد، می توانید فرد مورد نظر را جستجو و انتخاب کنید. پس از انتخاب استاد، وضعیت اشتغال و استخدامی فرد به صورت خودکار کامل می شود.

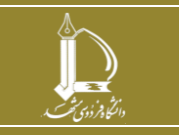

**فرایند الکترونیکی ثبت تشویق و تذکر اساتید** 

**صفحه 6 از 10**

**h t t p : / / i c t . u m . a c . i r ارتباطات و اطالعات فناوری مرکز**

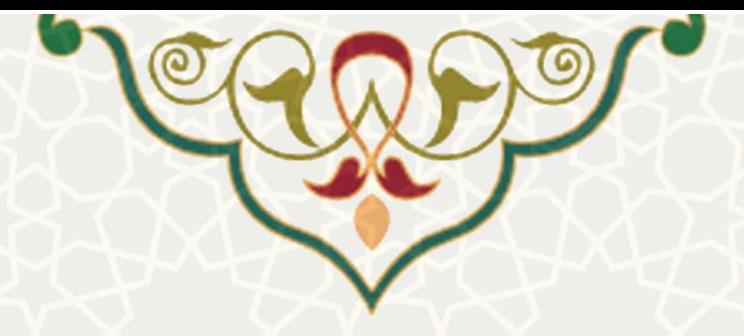

**-4 گزارشات** 

<span id="page-6-0"></span>**1-4 –گزارش تشویق و تذکر** 

برای بررسی موارد ثبت شده تشویق و تذکر استادان، از سامانه سدف، سیستم ارزشیابی دروس، منوی گزارشات، و زیرمنوی گزارش تشویق و تذکر (شکل ۱-۴)، صفحه جستجوی تشویق و تذکر را باز کنید (شکل ۲-۴).

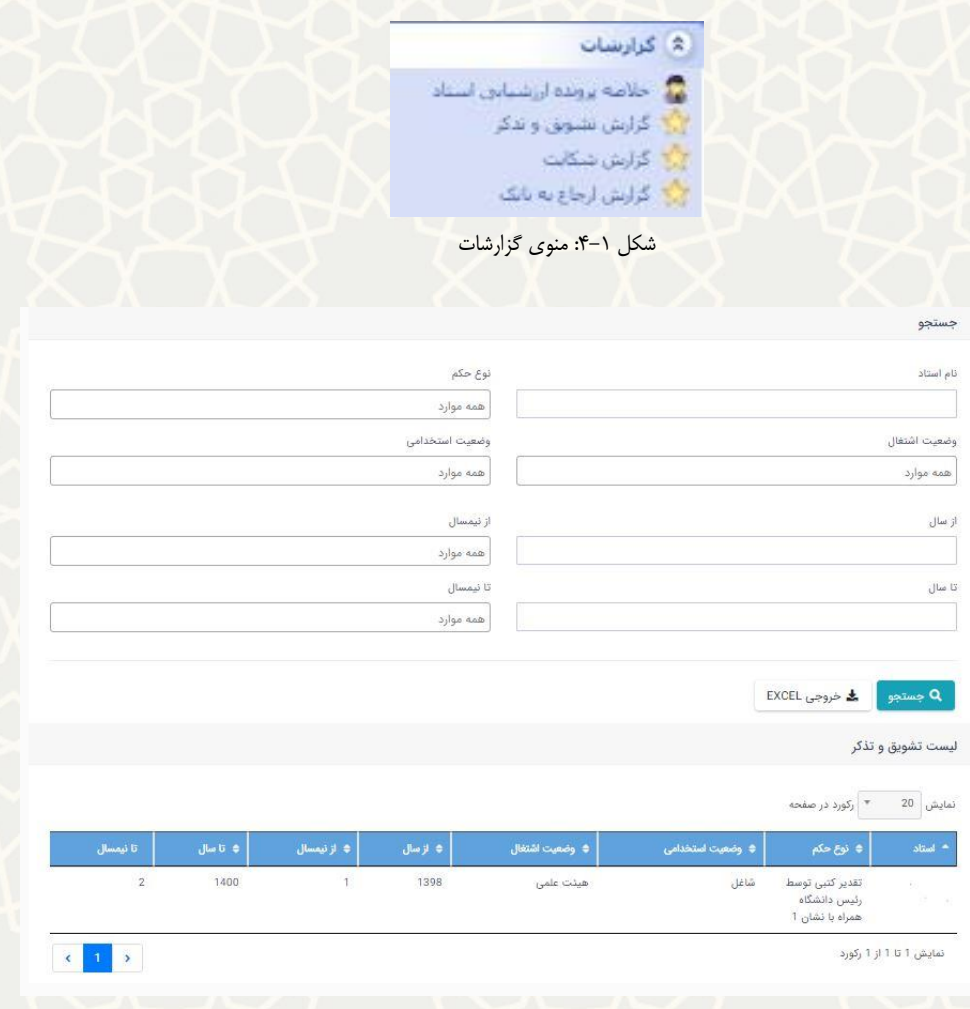

<span id="page-6-1"></span>شکل :4-2 صفحه جستجوی تشویق و تذکر

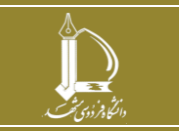

**فرایند الکترونیکی ثبت تشویق و تذکر اساتید** 

**h t t p : / / i c t . u m . a c . i r ارتباطات و اطالعات فناوری مرکز**

**صفحه 7 از 10**

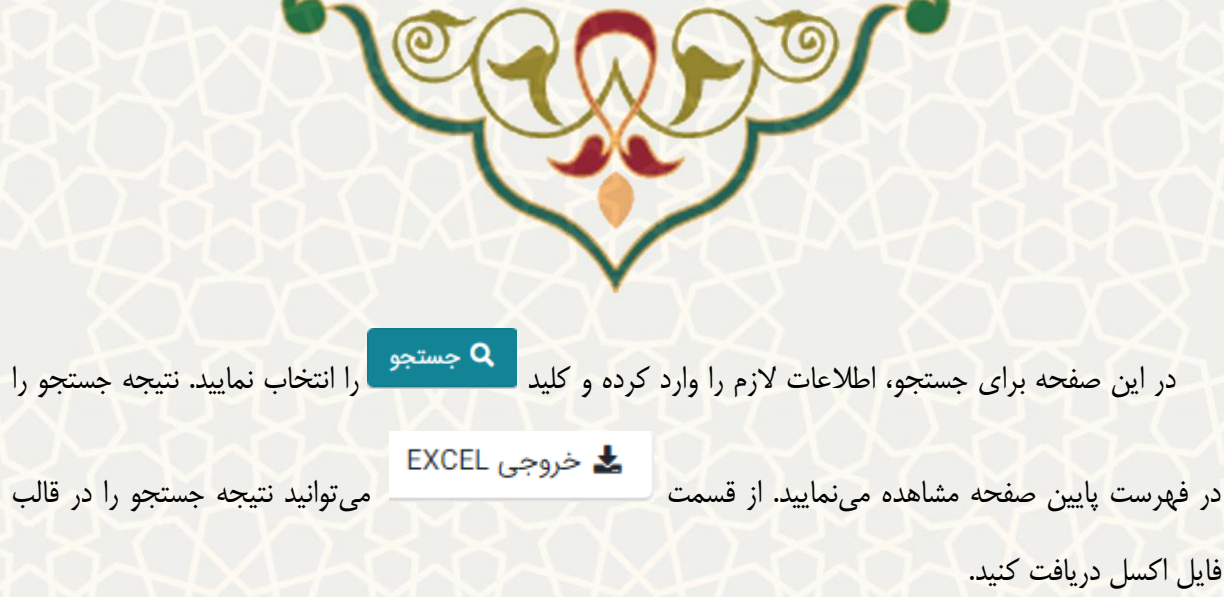

## **2-4 -گزارش ارجاع به ناتک**

برای بررسی موارد ثبت شده از ارجاع به ناتک استادان، از سامانه سدف، سیستم ارزشیابی دروس، منوی گزارشات، و زیرمنوی گزارش ارجاع به ناتک (شکل ۱-۴)، صفحه جستجوی ارجاع به ناتک را باز کنید (شکل ۳-۴).

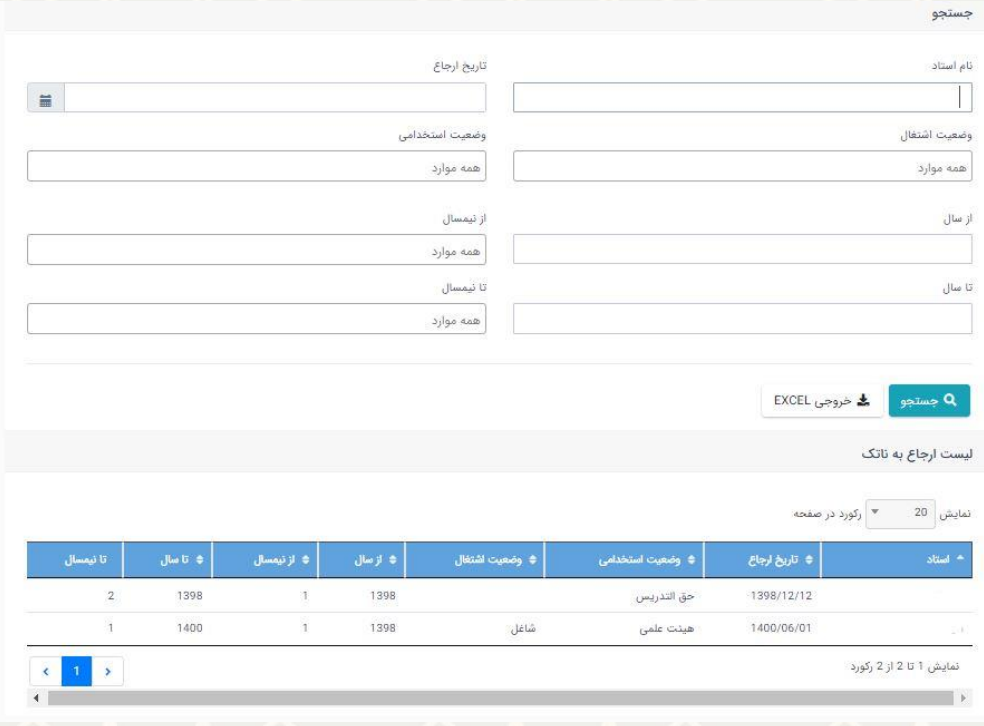

شکل :4-3 صفحه جستجوی ارجاع به ناتک

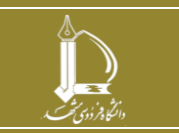

**فرایند الکترونیکی ثبت تشویق و تذکر اساتید h t t p : / / i c t . u m . a c . i r ارتباطات و اطالعات فناوری مرکز**

**صفحه 8 از 10**

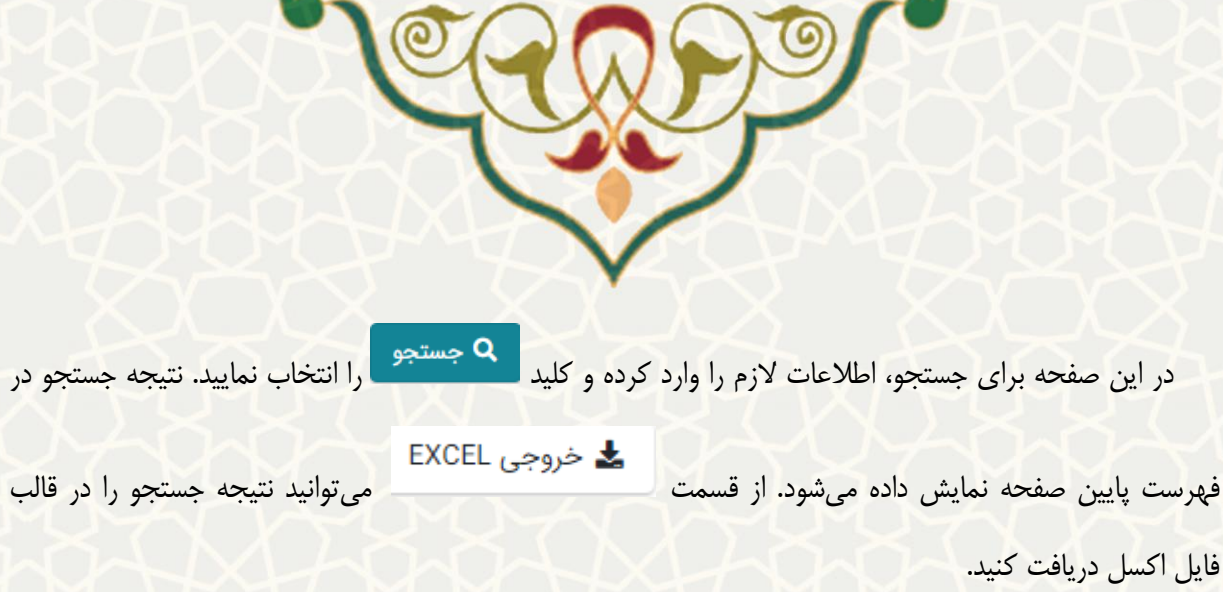

## **3-4 -گزارش شکایت**

برای بررسی موارد ثبت شده از شکایت، از سامانه سدف، سیستم ارزشیابی دروس، منوی گزارشات، و زیرمنوی گزارش ارجاع به ناتک شکایت )شکل 4-1(، صفحه جستجوی شکایت را باز کنید )شکل 4-4(.

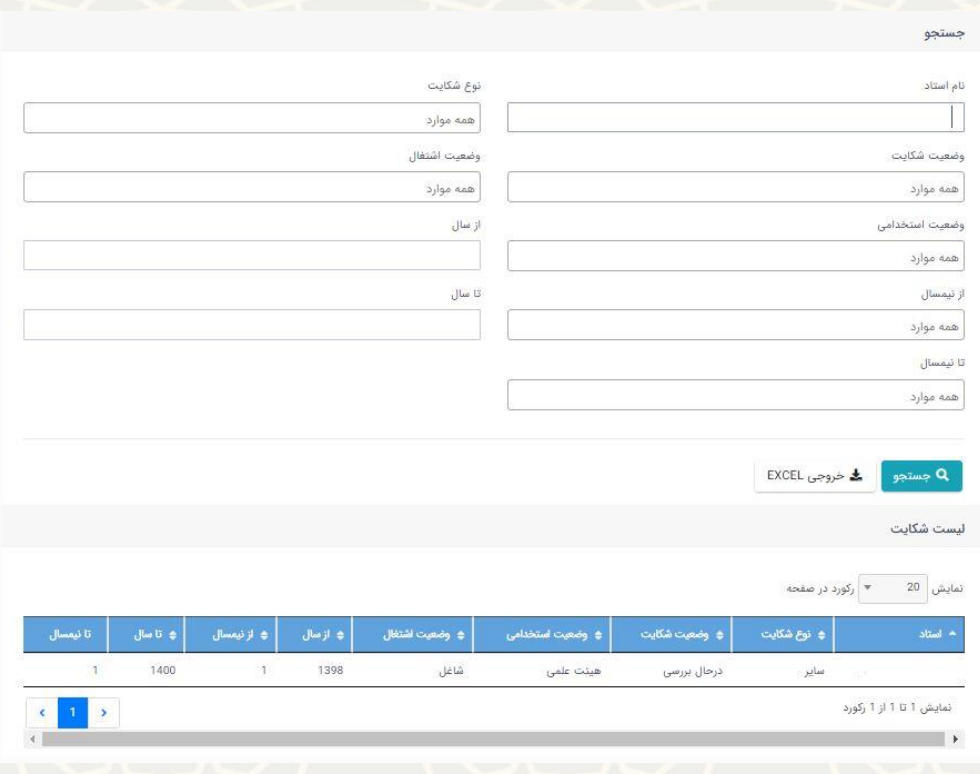

شکل ۴-۴: صفحه جستجوی شکایت

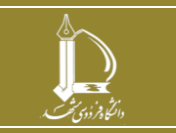

**فرایند الکترونیکی ثبت تشویق و تذکر اساتید** 

**h t t p : / / i c t . u m . a c . i r ارتباطات و اطالعات فناوری مرکز**

**صفحه 9 از 10**

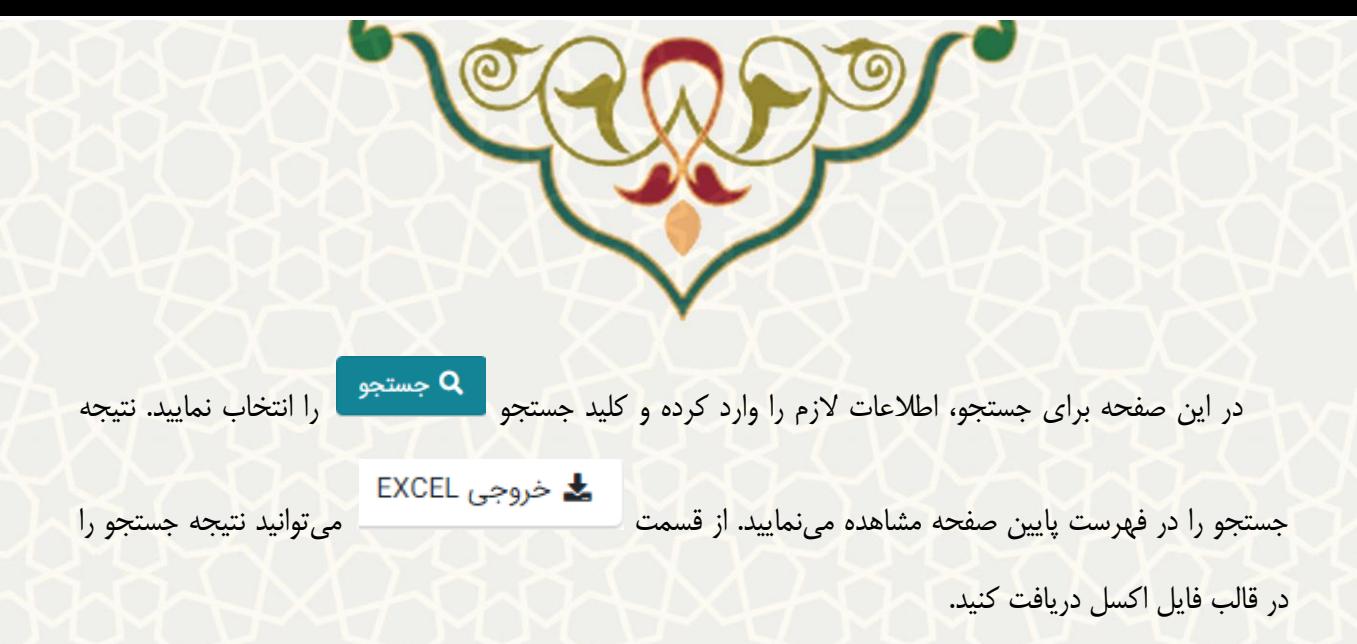

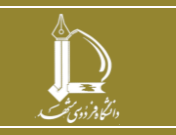

**فرایند الکترونیکی ثبت تشویق و تذکر اساتید** 

**صفحه 10 از 10**

**h t t p : / / i c t . u m . a c . i r ارتباطات و اطالعات فناوری مرکز**